# **PASSO A PASSO**

# **Geração de uma ART de Receituário Agronômico**

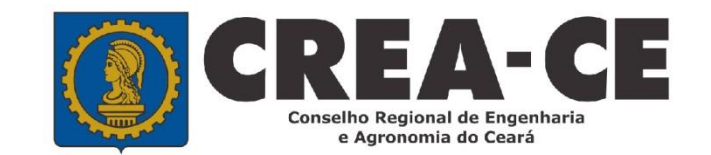

## Utilize a área destinada ao login do SITAC no site do Crea-CE.

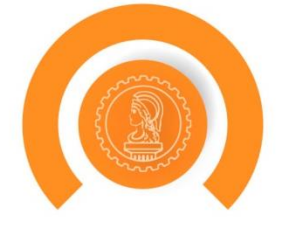

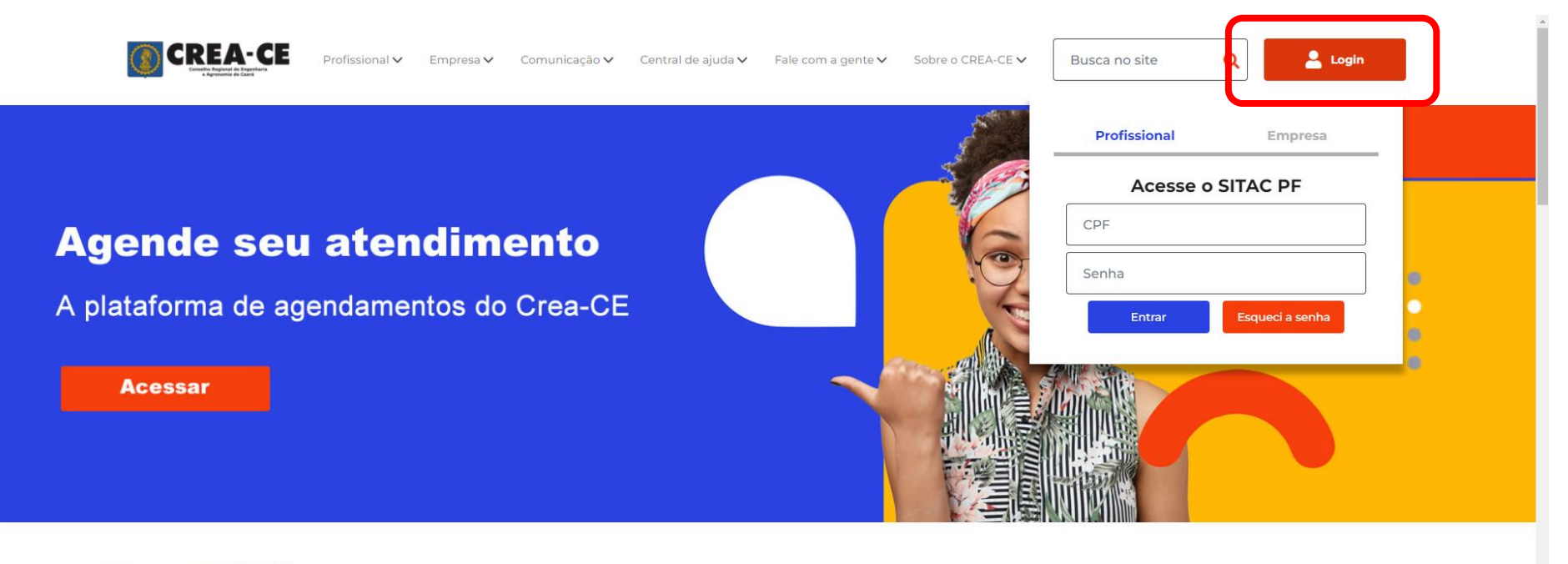

#### **Nossas Soluções**

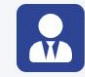

#### Para o profissional

Solicitações, validações, ética profissional e tabela de valores.

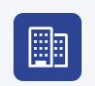

Para a empresa Solicitações e tabelas de valores e taxas.

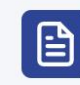

**ART** Regularização de art fora de época e tabela de valores.

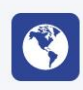

#### Comunicação

Agenda do presidente, censura pública e entrega de documentos.

## **Selecione o Menu ART**

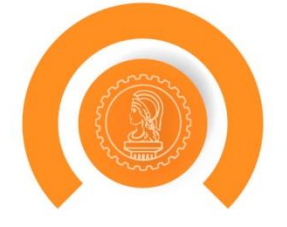

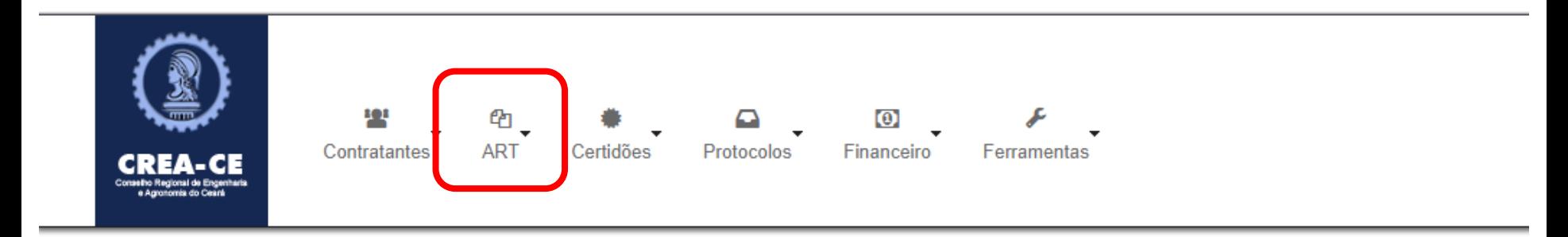

#### PROFISSIONAL DE TESTE PARA ACESSO(012345678-9)

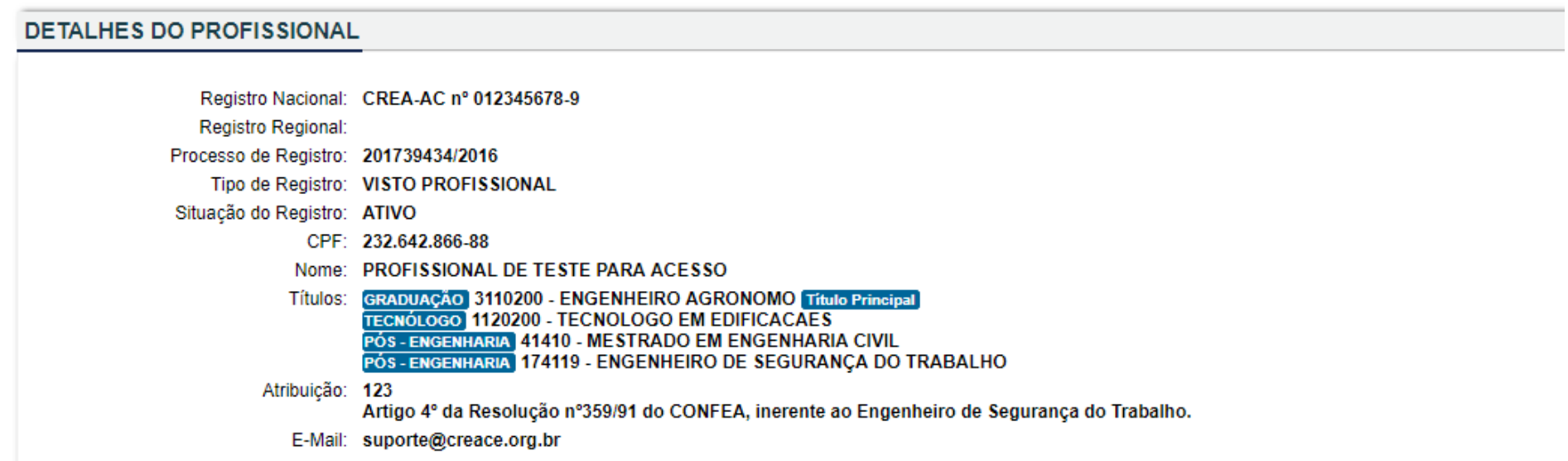

Exibir Informações

#### **Selecione o Submenu Preencher ART**

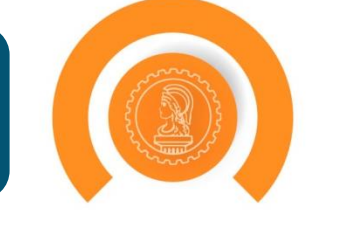

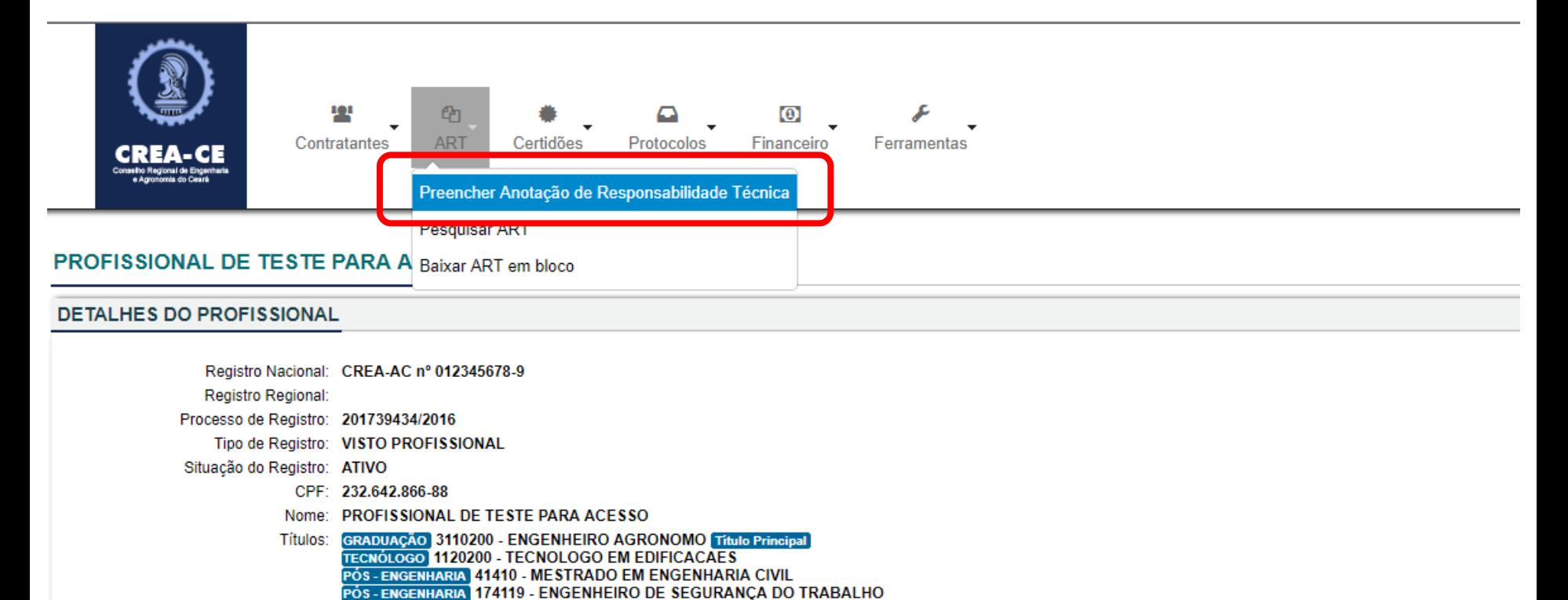

Atribuição: 123

Artigo 4º da Resolução nº359/91 do CONFEA, inerente ao Engenheiro de Segurança do Trabalho.

E-Mail: suporte@creace.org.br

Exibir Informações

## **Selecione o Modelo de ART**

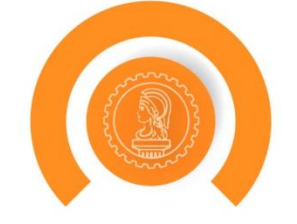

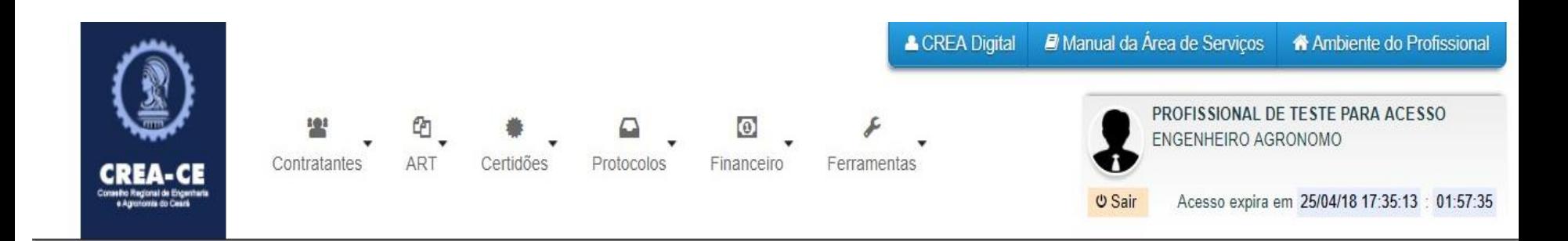

#### Cadastrar Anotação de Responsabilidade Técnica (ART)

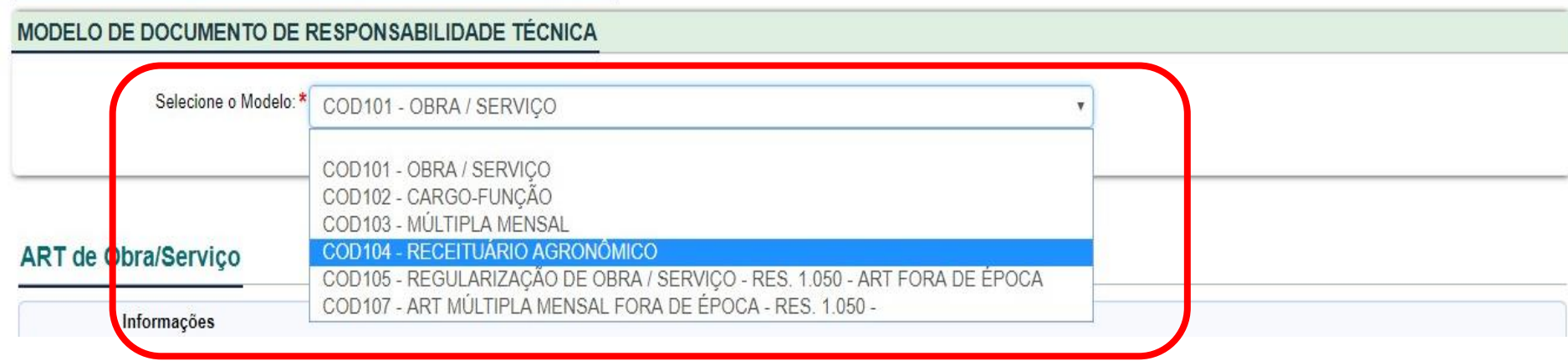

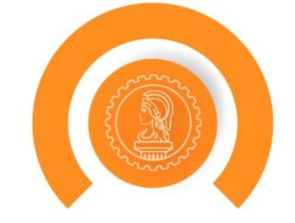

Preencha a ART com informações idênticas ao seu contrato no que se refere a medidas e valores.

Se você é subcontratado, não esqueça de relacionar sua ART com a do contratante e anexar seu contrato de subcontra

Se seu contratante é uma empresa pública, não se esqueça de pedir o atestado assinado por profissional com a habilic empresa pública contratante tem ART de cargo e função (Art. 30 da Resolução 1025/2009 do CONFEA). Caso a empresa

Caso o profissional descreva serviços para os quais não tem atribuição no campo de observações, estas bloquearão a

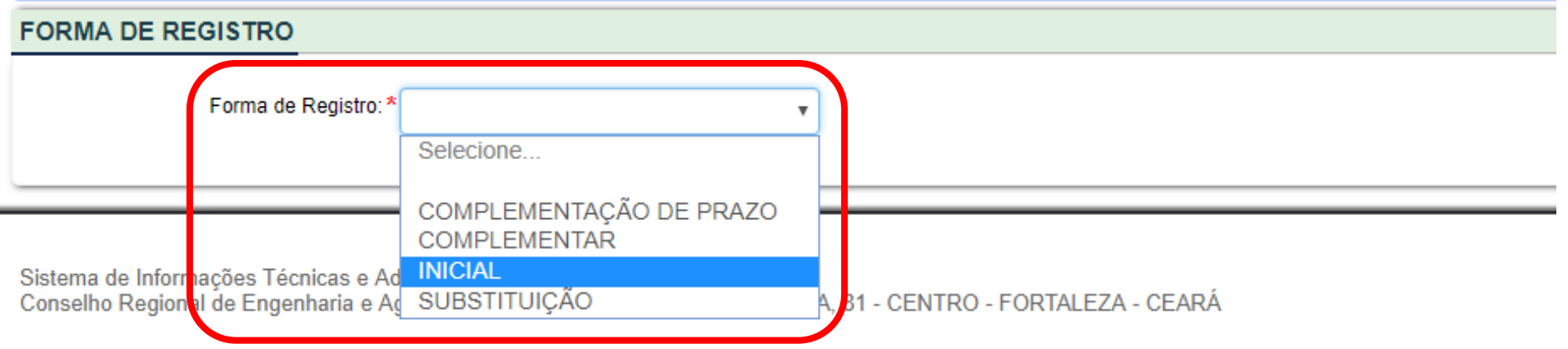

## **Preencha o campo Descrição**

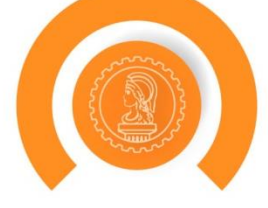

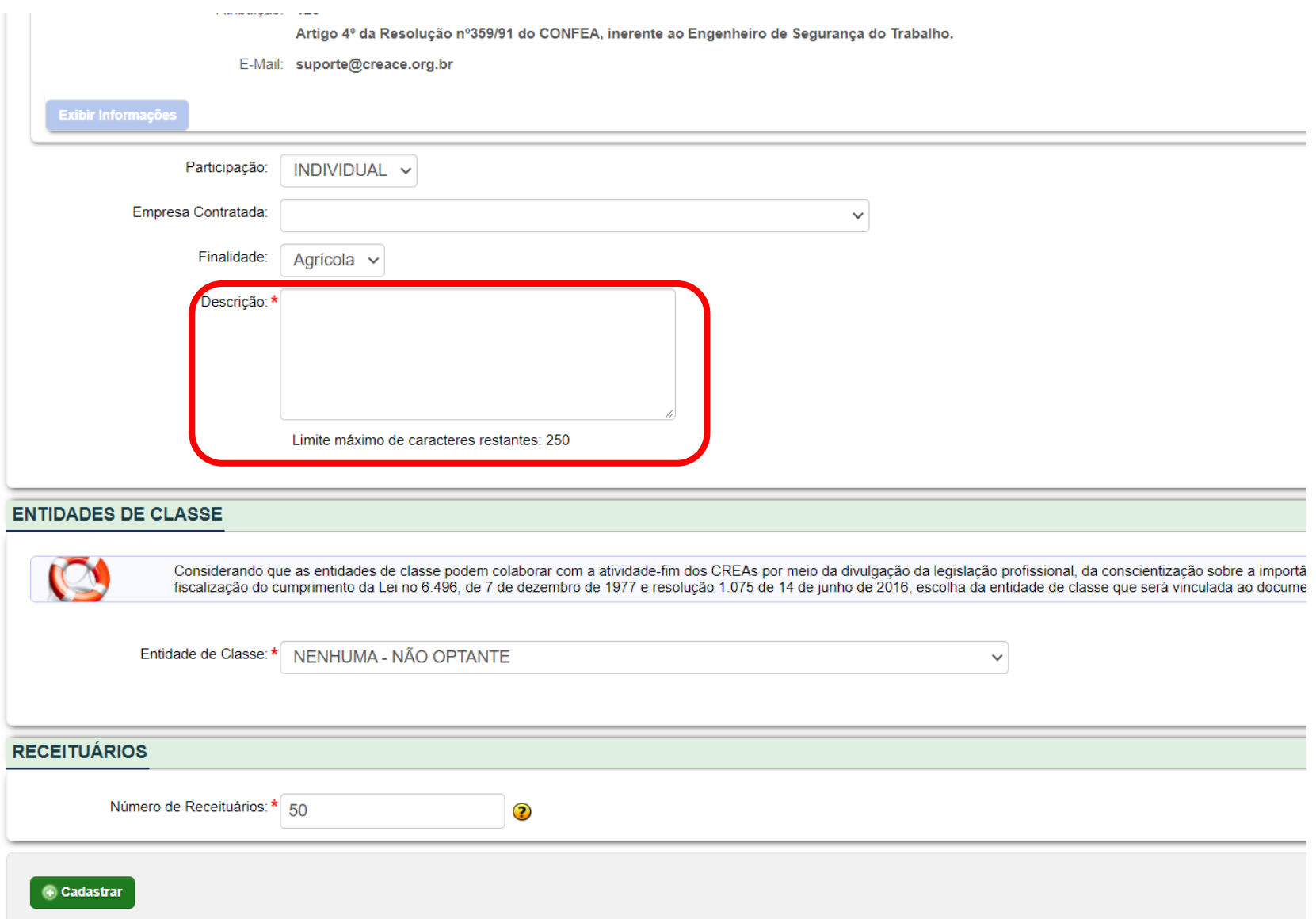

## **Caso seja vinculado a alguma Entidade de Classe, selecione no campo em destaque**

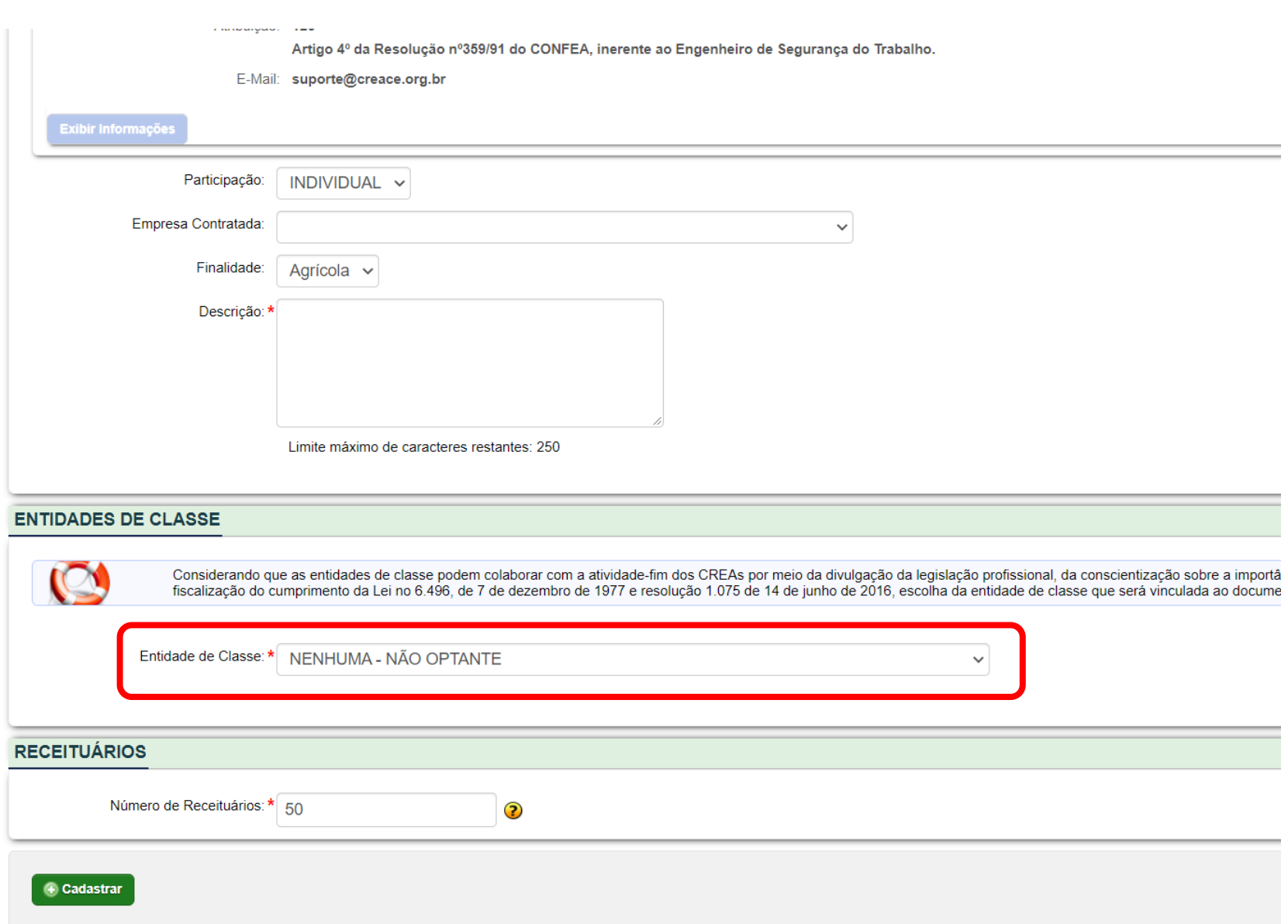

## **Clique em Cadastrar**

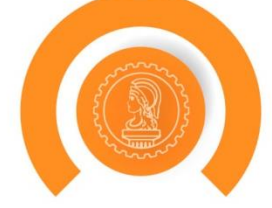

÷

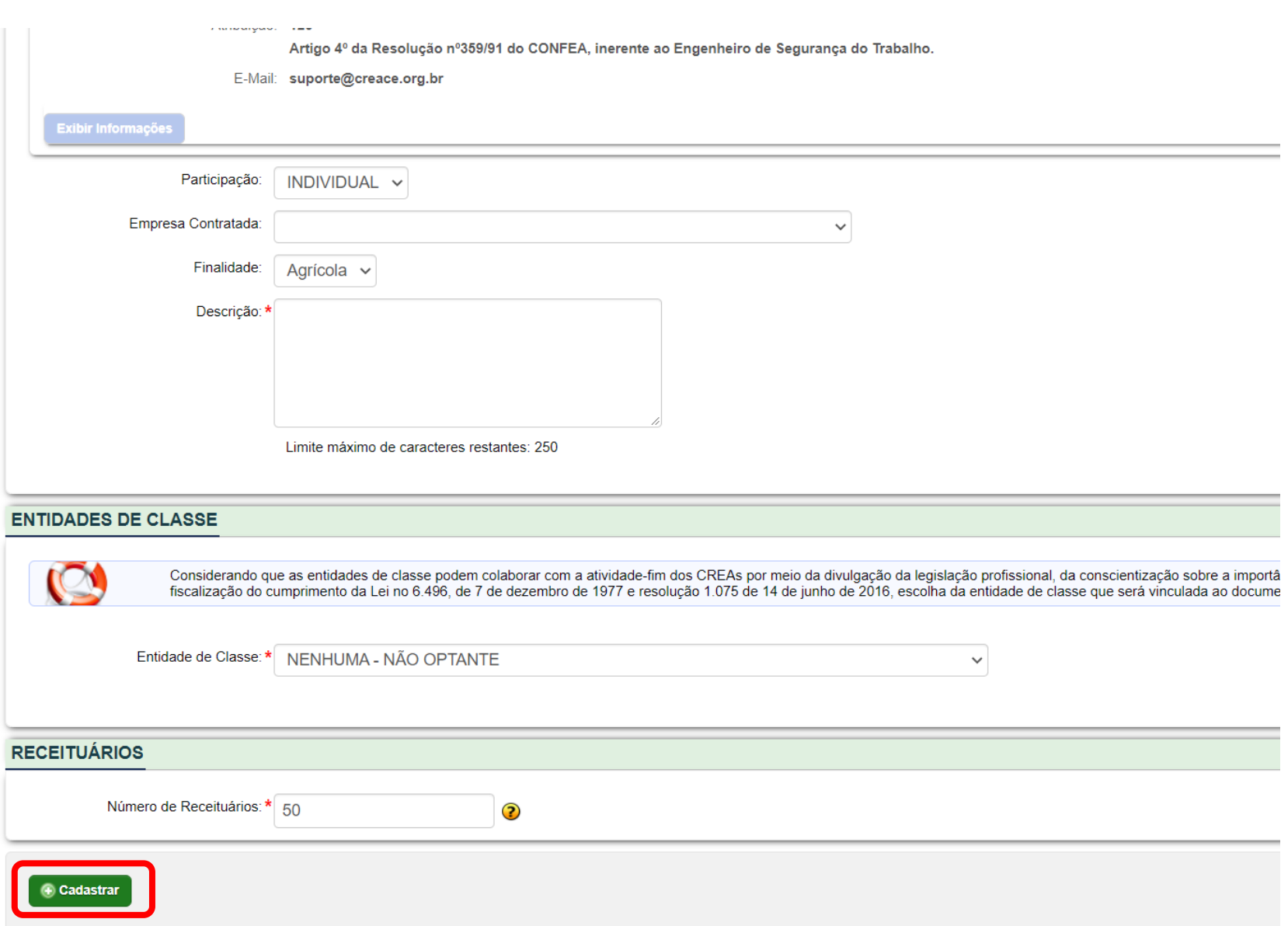

## **Clique em Cadastrar pra prosseguir com a criação da ART**

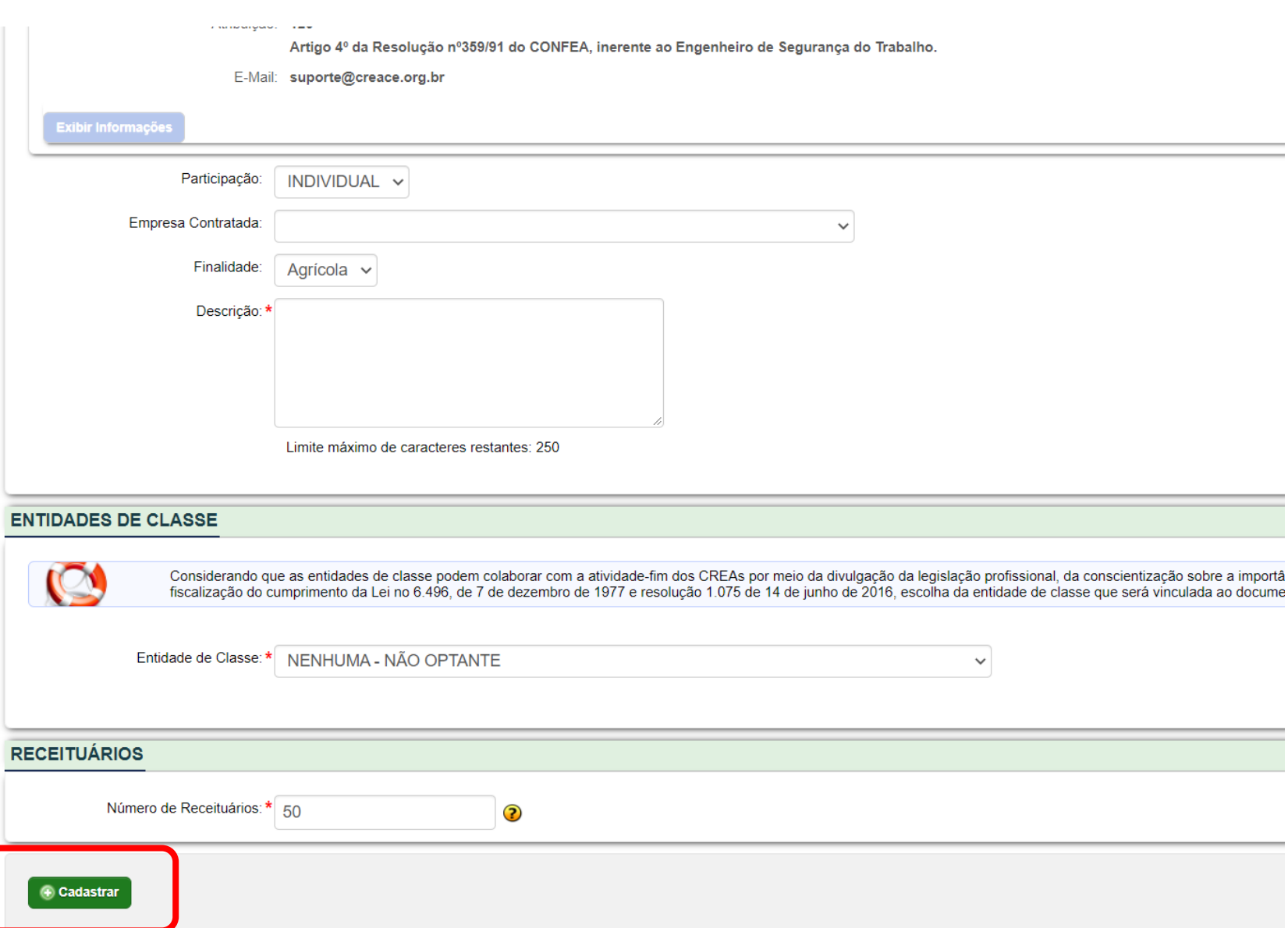

## **Nesse ponto a ART ainda está em Rascunho mas já possui o número final**

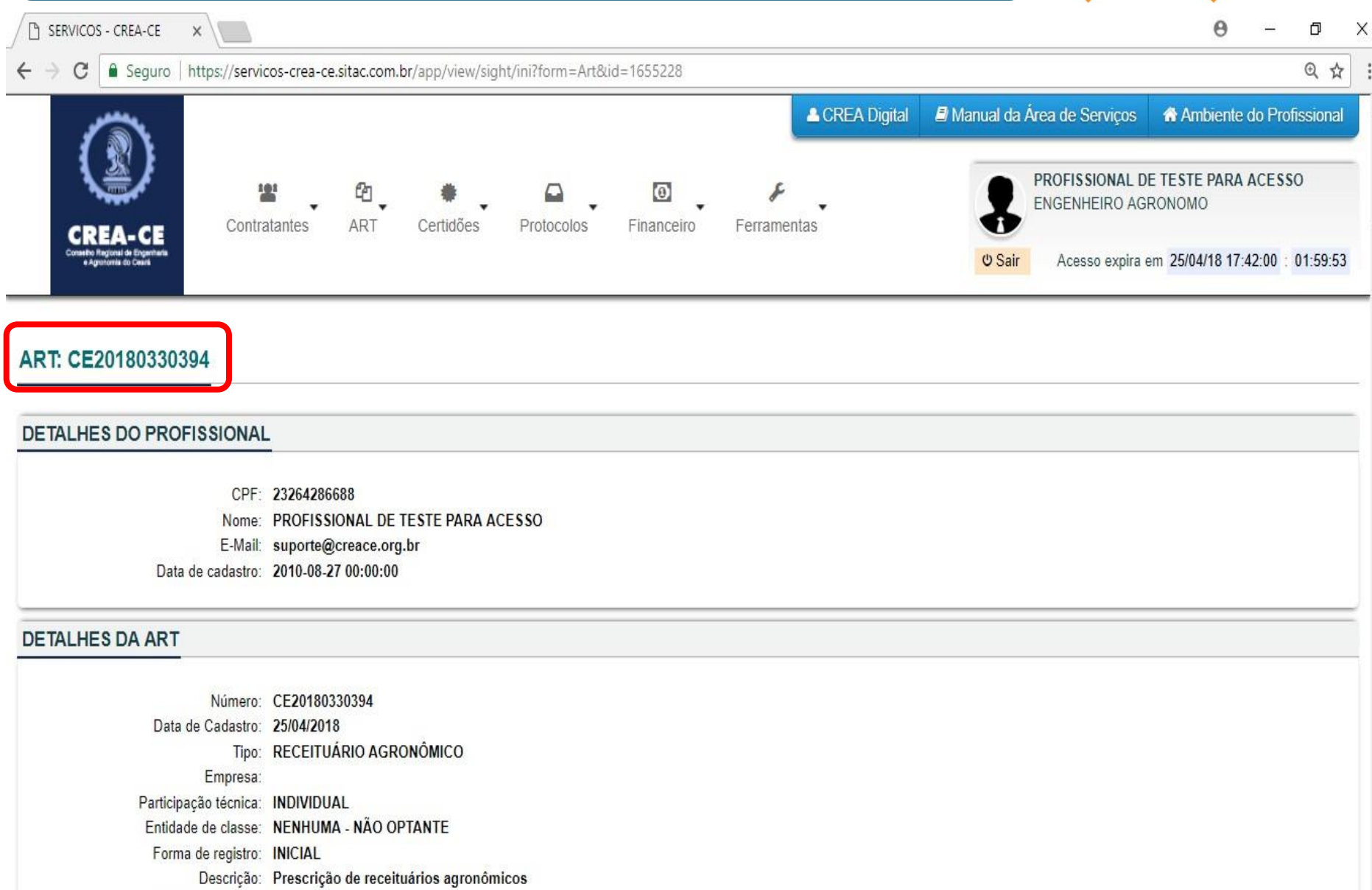

Data de cadastro: 25/04/2018

## É possível imprimir o Rascunho da ART para verificar se os dados estão corretos

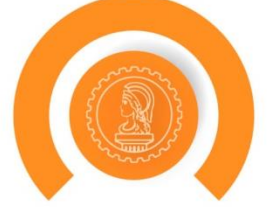

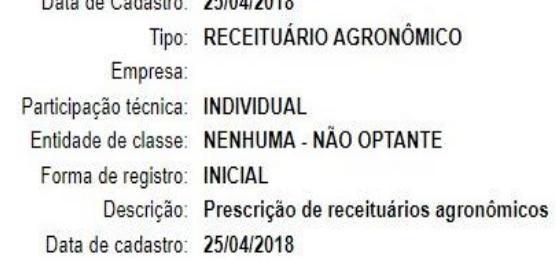

Data de Cadastro: 25/04/2010

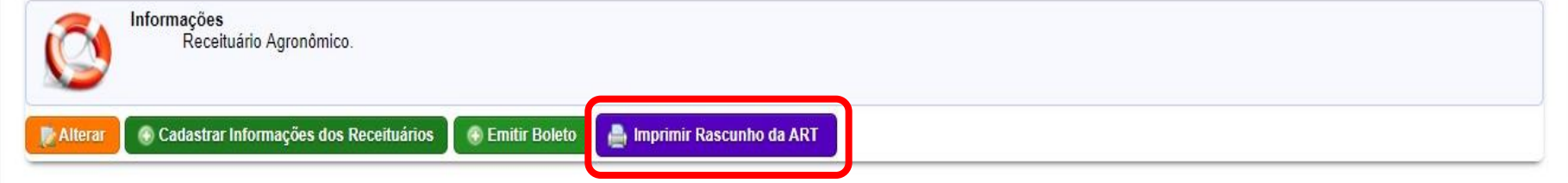

#### CONTRATO(S)

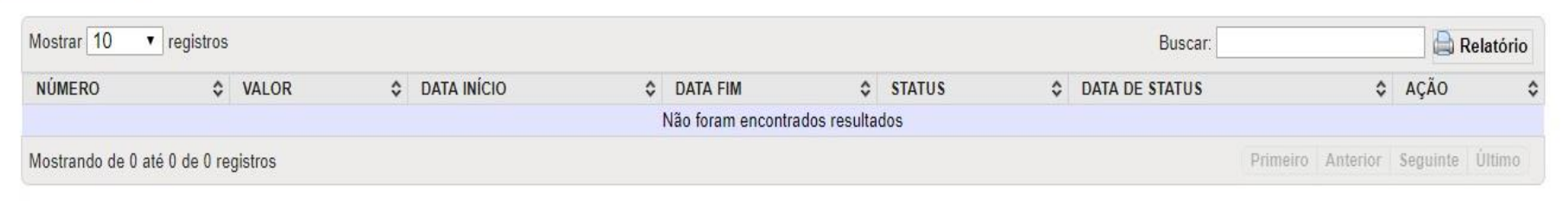

#### **RECEITUÁRIO**

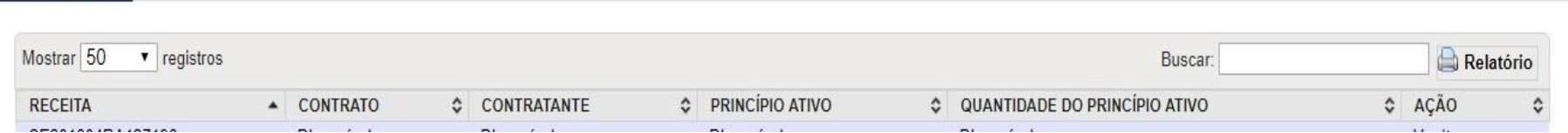

## **Exemplo de Rascunho**

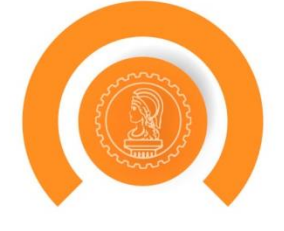

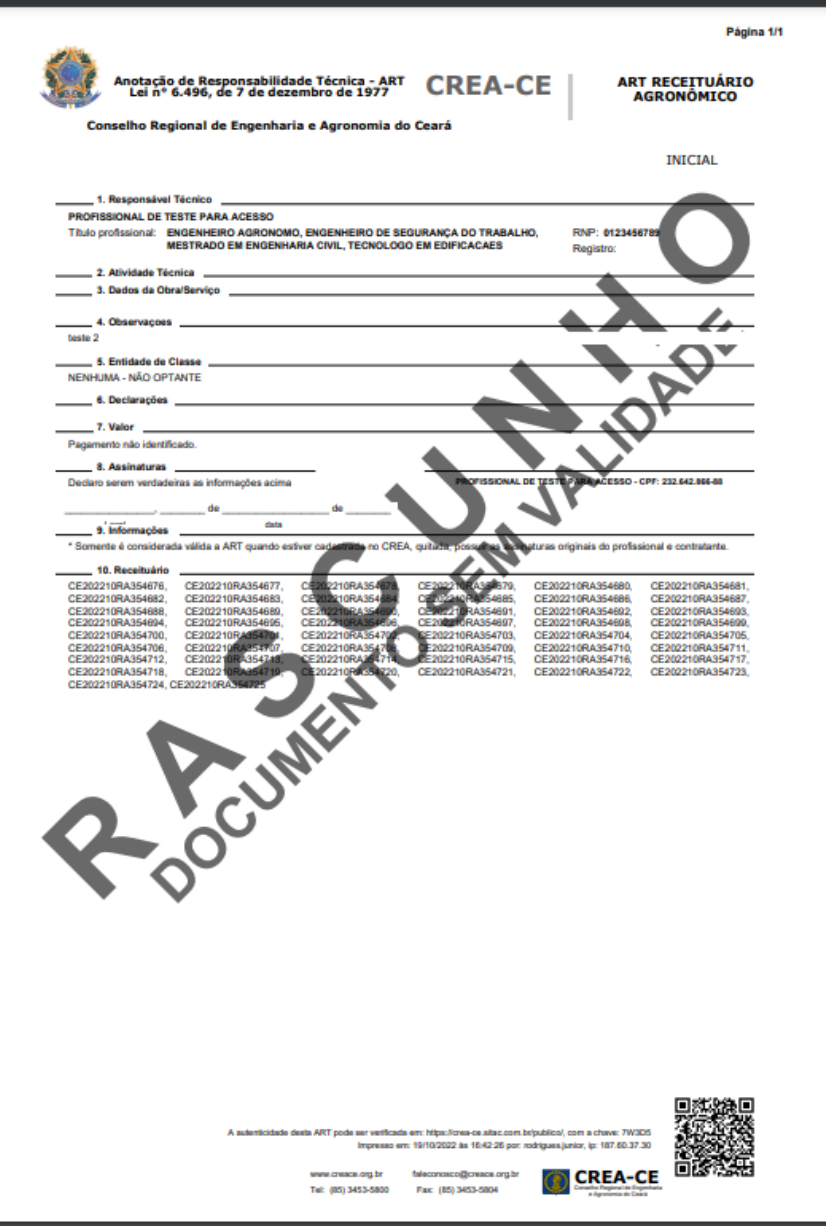

## Caso queira corrigir algo, clique em alterar

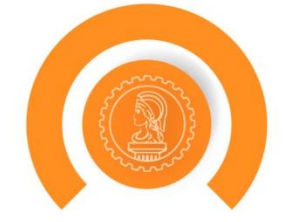

Data de Cadastro: 25/04/2018 Tipo: RECEITUÁRIO AGRONÔMICO Empresa: Participação técnica: INDIVIDUAL Entidade de classe: NENHUMA - NÃO OPTANTE Forma de registro: INICIAL Descrição: Prescrição de receituários agronômicos Data de cadastro: 25/04/2018

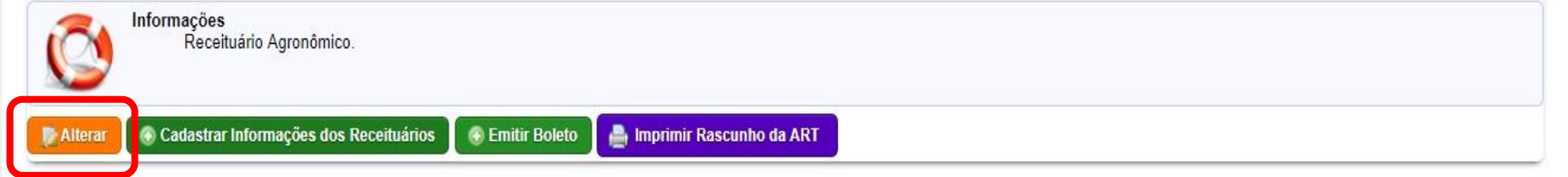

#### CONTRATO(S)

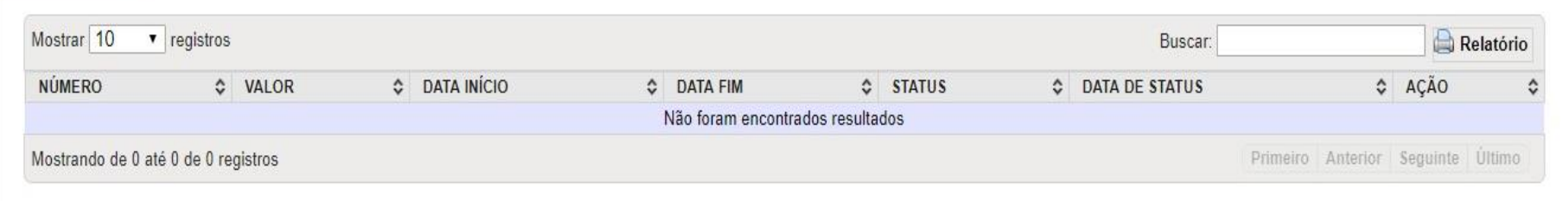

#### **RECEITUÁRIO**

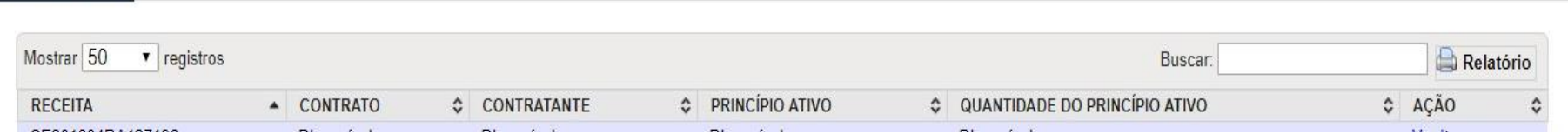

## Para emitir o boleto clique em Emitir Boleto

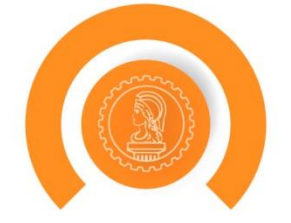

Data de Cadastro: 25/04/2018 Tipo: RECEITUÁRIO AGRONÔMICO Empresa: Participação técnica: INDIVIDUAL Entidade de classe: NENHUMA - NÃO OPTANTE Forma de registro: INICIAL Descrição: Prescrição de receituários agronômicos Data de cadastro: 25/04/2018

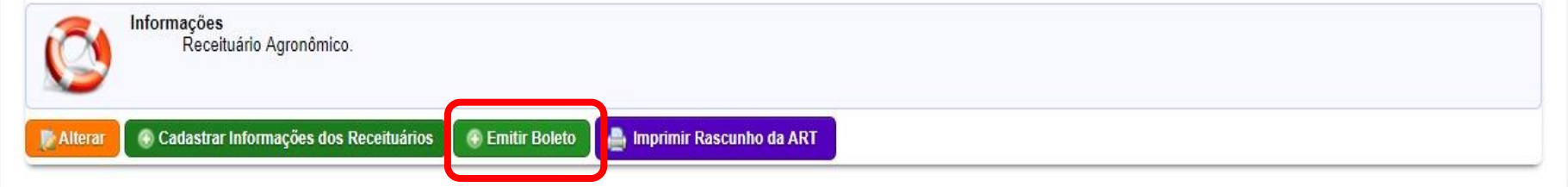

#### CONTRATO(S)

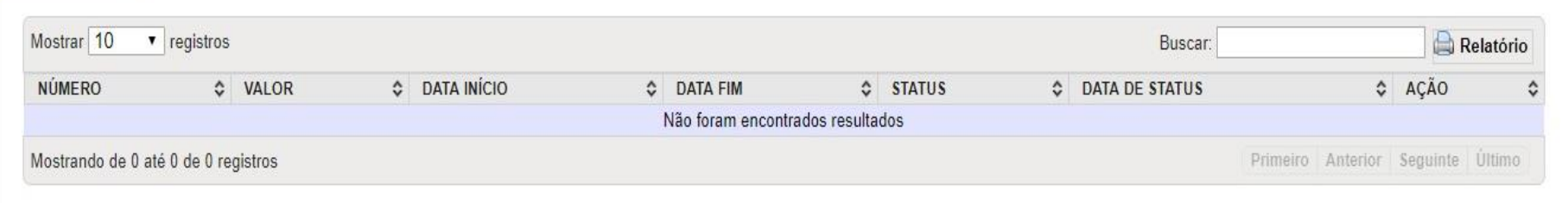

#### **RECEITUÁRIO**

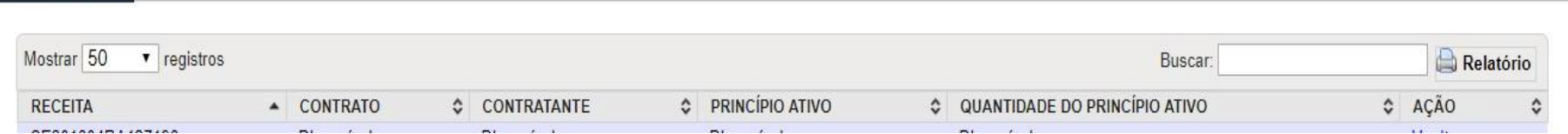

### **Escolha o sacado (pagador que aparecerá no boleto)**

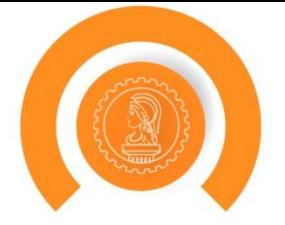

#### Emissão de Boleto

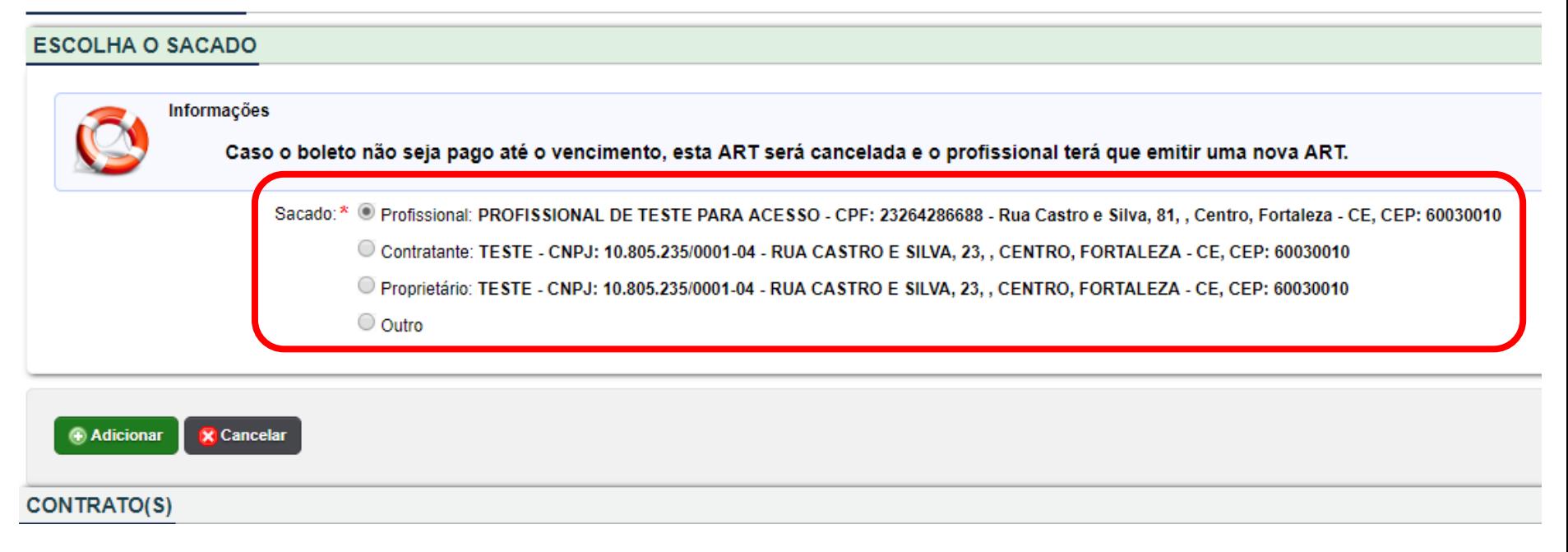

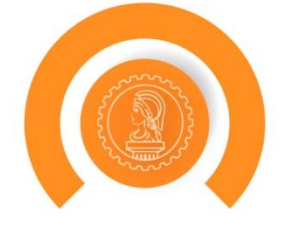

#### Emissão de Boleto

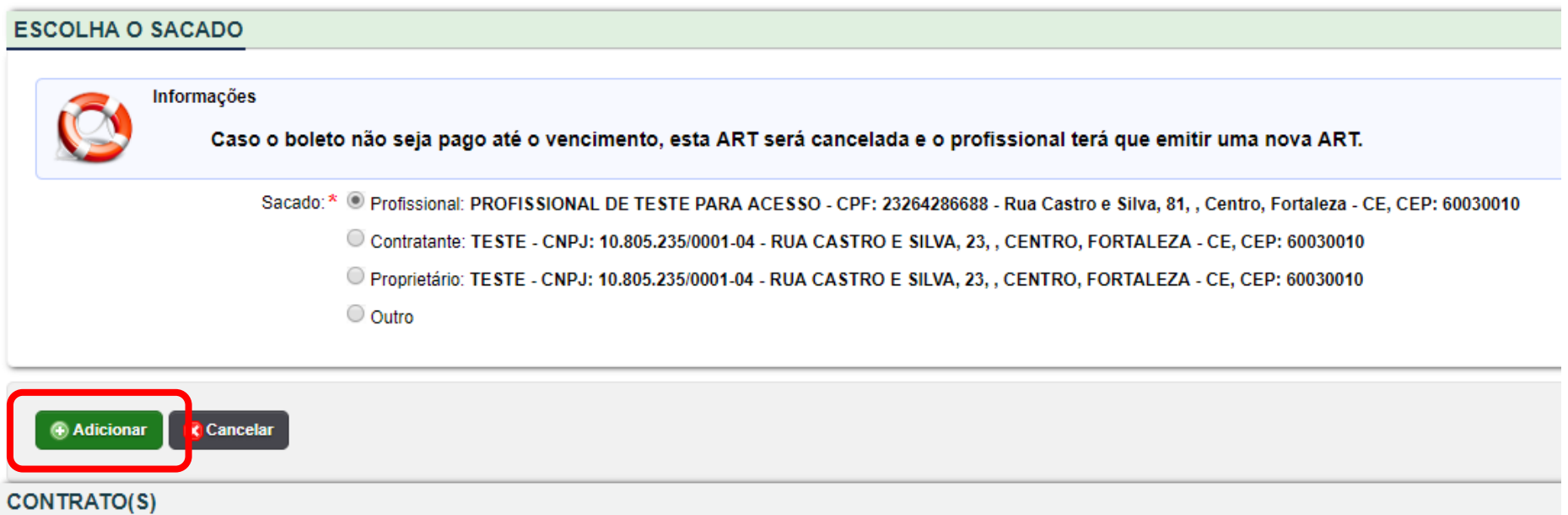

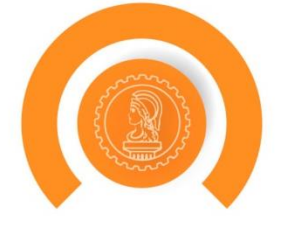

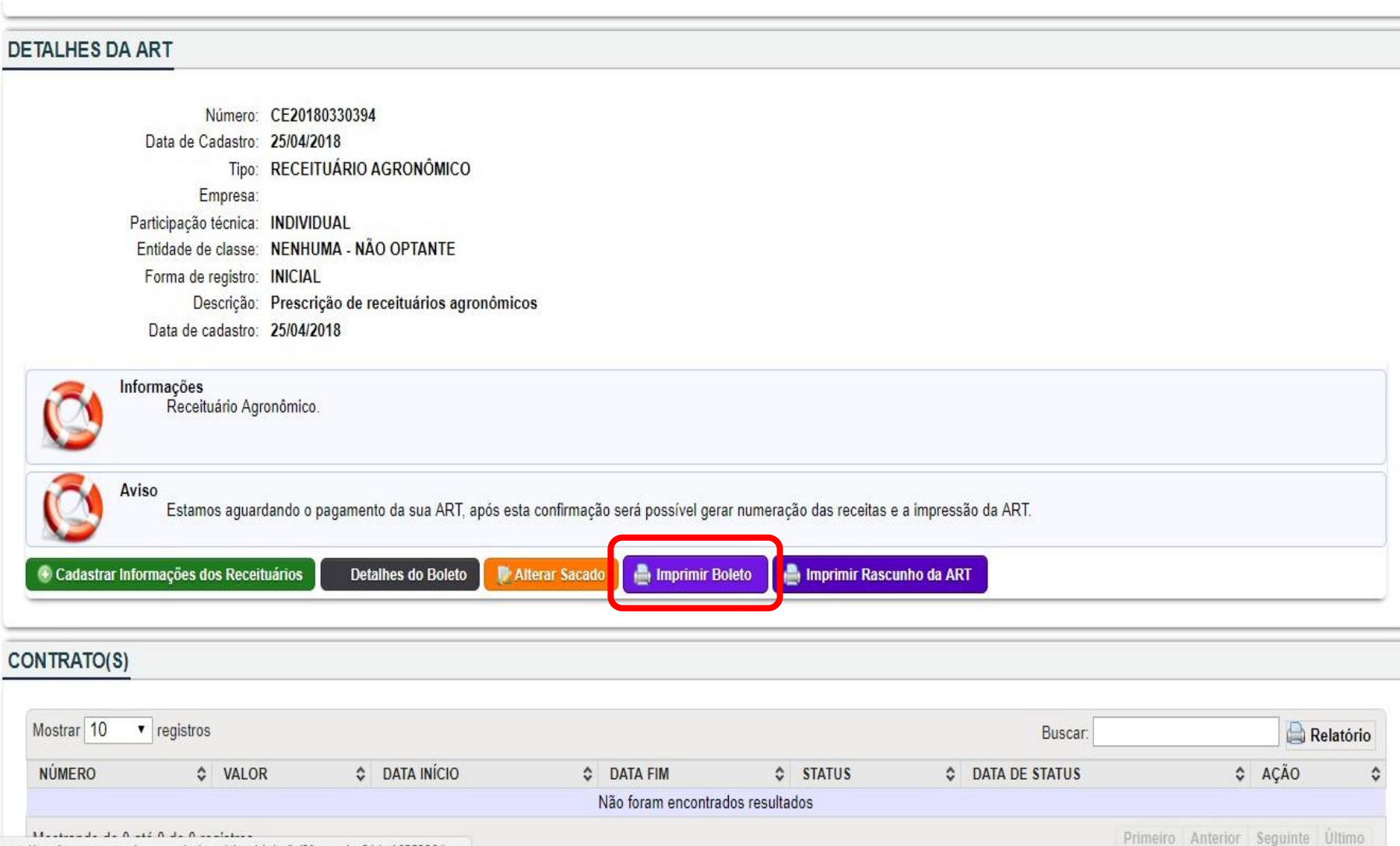

https://servicos-crea-ce.sitac.com.br/app/view/sight/ini?form=Art&id=1655228#

## Caso o profissional queira utilizar os receituários do Sitac, clique em receituário

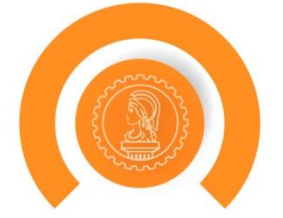

#### ART: CE20180330394

#### **DETALHES DO PROFISSIONAL**

CPF: 23264286688 Nome: PROFISSIONAL DE TESTE PARA ACESSO E-Mail: suporte@creace.org.br Data de cadastro: 2010-08-27 00:00:00

#### **DETALHES DA ART**

Número: CE20180330394 Data de Cadastro: 25/04/2018 Tipo: RECEITUÁRIO AGRONÔMICO Empresa: Participação técnica: INDIVIDUAL Entidade de classe: NENHUMA - NÃO OPTANTE Forma de registro: INICIAL Descrição: Prescrição de receituários agronômicos Data de cadastro: 25/04/2018

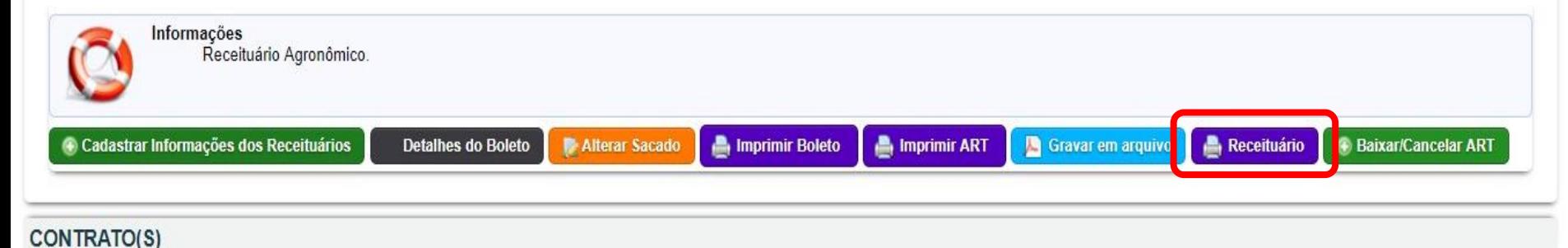

## **Selecione parte ou todos os receituários que deseja imprimir**

#### **Selecionar Receituário(s)**

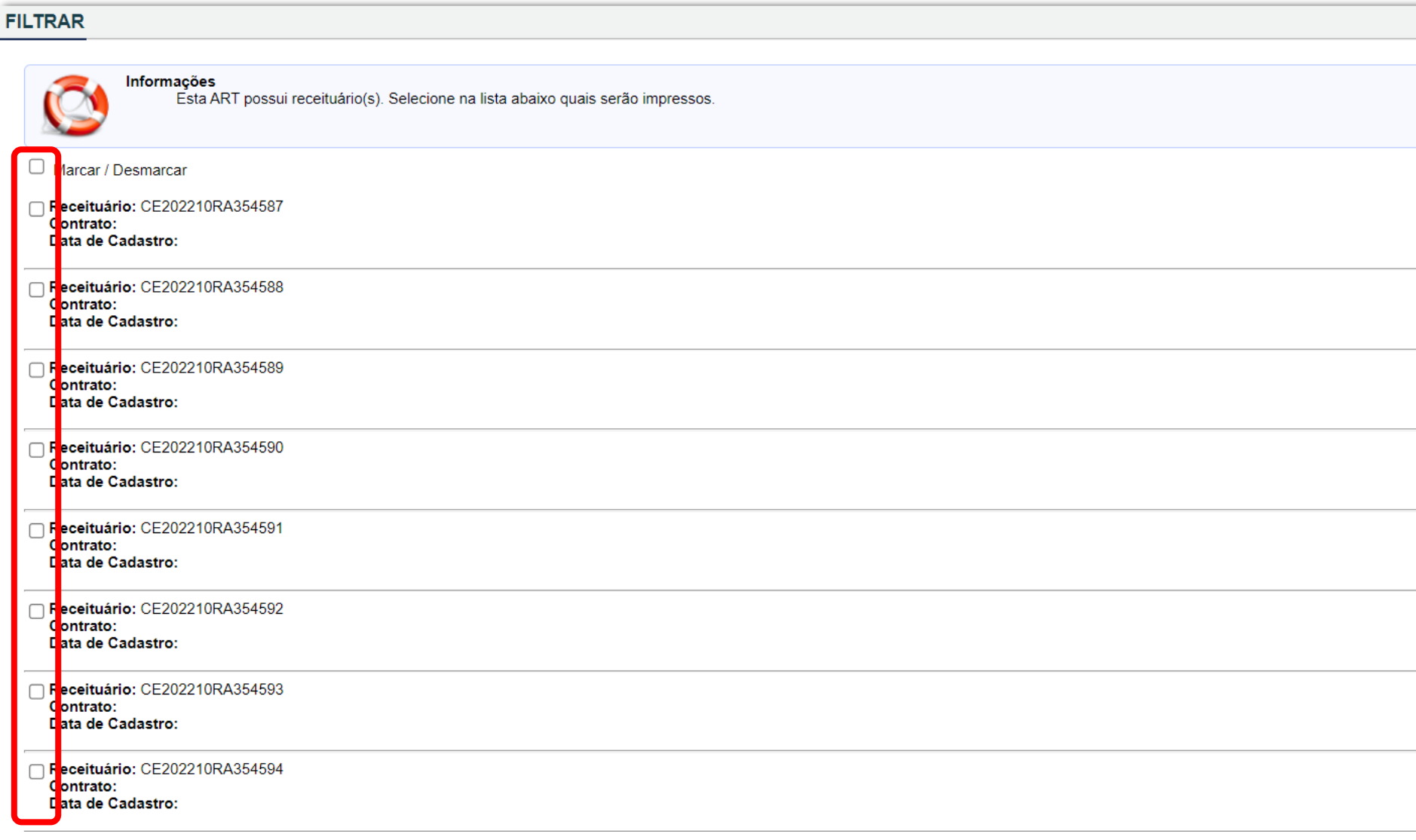

## Após selecionar o(s) receituário(s), clique em imprimir

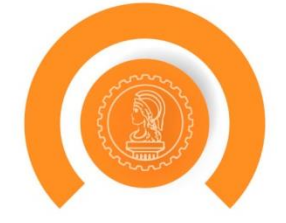

Contrato: Data de Cadastro:

Receituário: CE202210RA354622 Contrato: Data de Cadastro:

Receituário: CE202210RA354623 Contrato: Data de Cadastro:

Receituário: CE202210RA354624 Contrato: Data de Cadastro:

Receituário: CE202210RA354625 Contrato: Data de Cadastro:

Receituário: CE202210RA354586 Contrato: Data de Cadastro:

**Imprimir x** Cancelar

## **Exemplo de receituário impresso pelo Sitac**

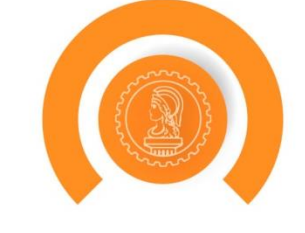

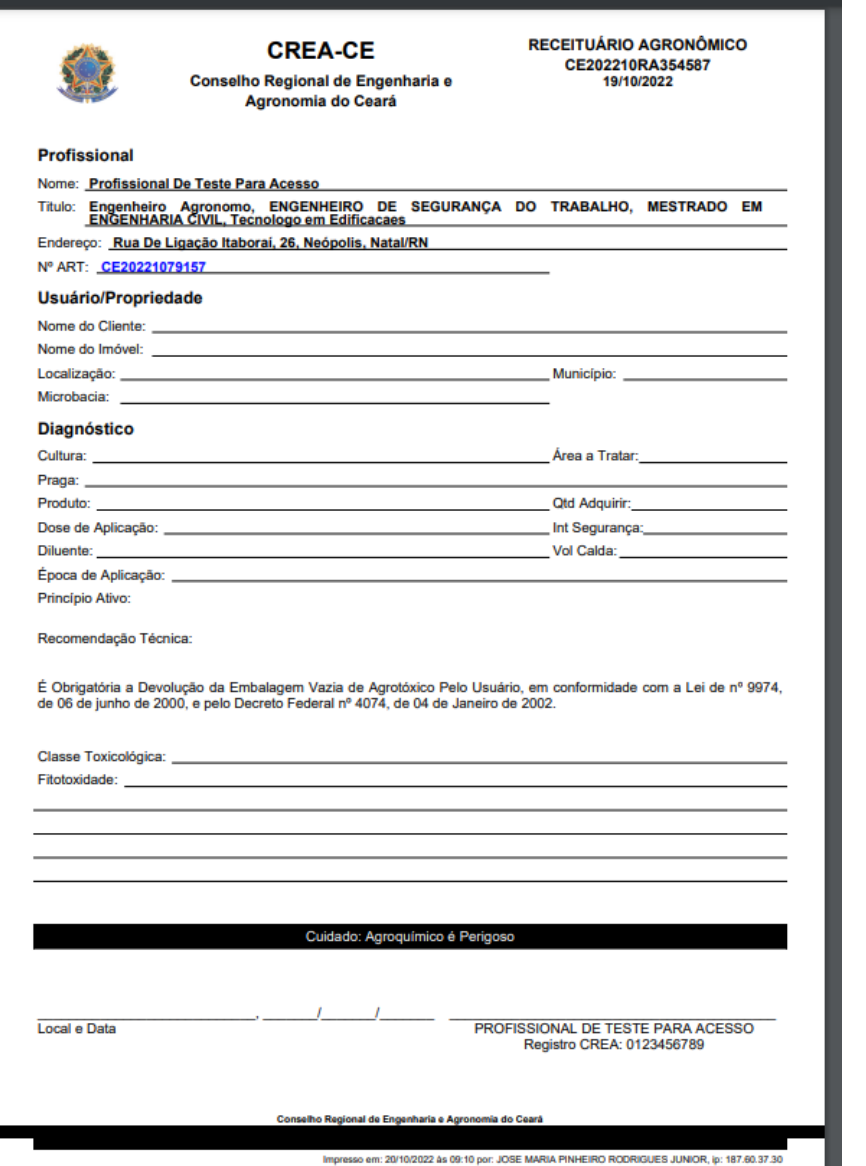

## Caso queira inserir informações de receituários, clique em Cadastrar informações dos receituários

#### ART: CE20180330394

#### **DETALHES DO PROFISSIONAL**

CPF: 23264286688 Nome: PROFISSIONAL DE TESTE PARA ACESSO E-Mail: suporte@creace.org.br Data de cadastro: 2010-08-27 00:00:00

#### **DETALHES DA ART**

Número: CE20180330394 Data de Cadastro: 25/04/2018 Tipo: RECEITUÁRIO AGRONÔMICO Empresa: Participação técnica: INDIVIDUAL Entidade de classe: NENHUMA - NÃO OPTANTE Forma de registro: INICIAL Descrição: Prescrição de receituários agronômicos Data de cadastro: 25/04/2018

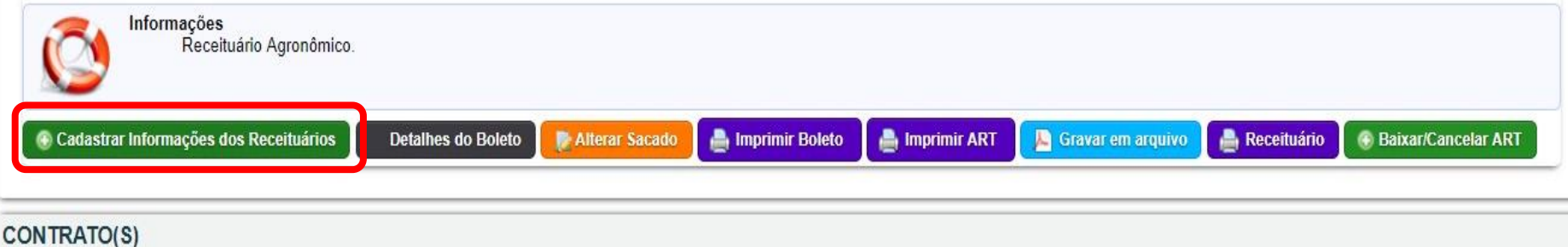

## **Selecione o Receituário**

#### **Adicionar Contrato**

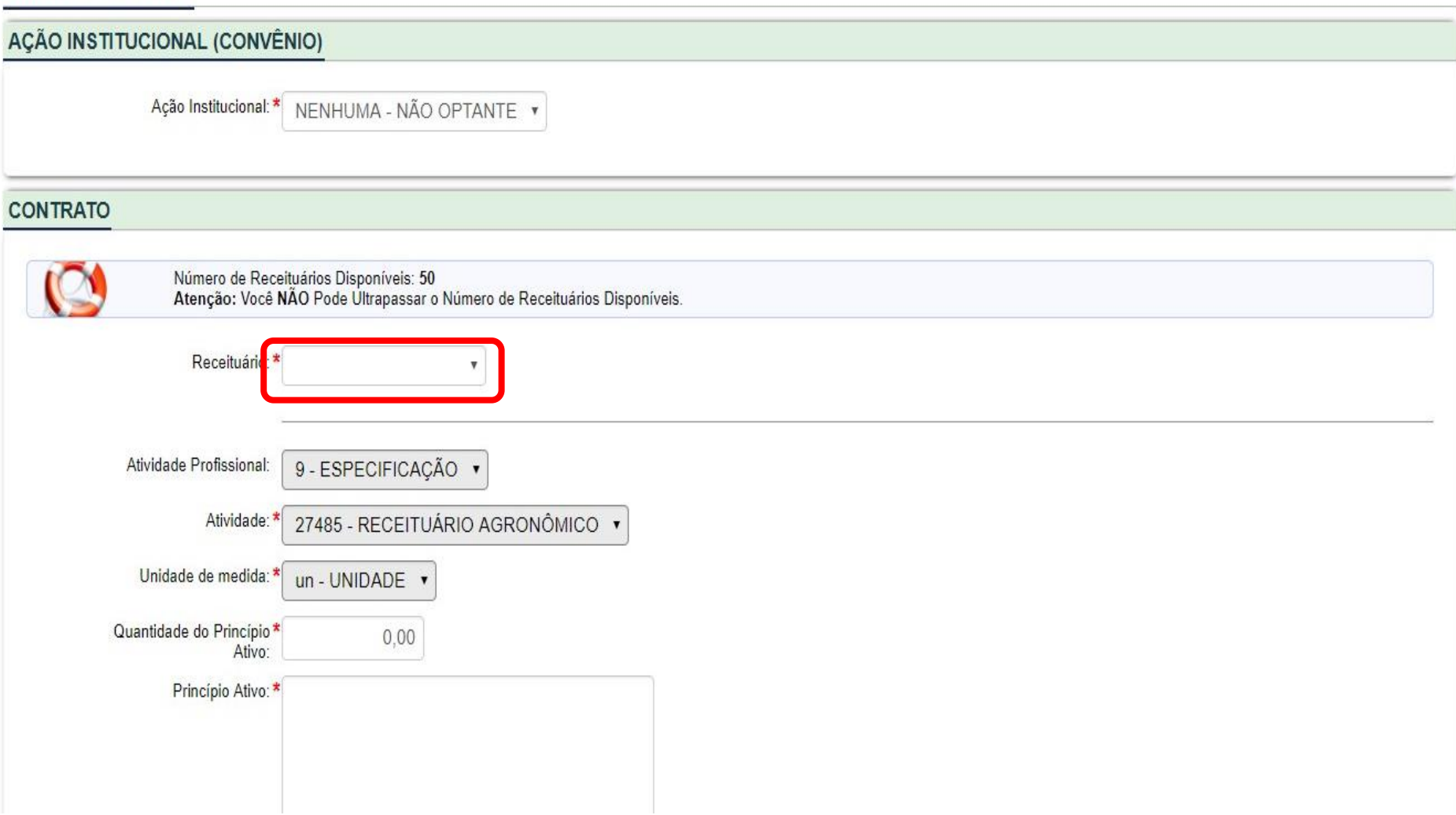

## **Informe o princípio ativo e a quantidade**

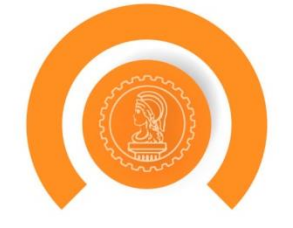

#### **CONTRATO**

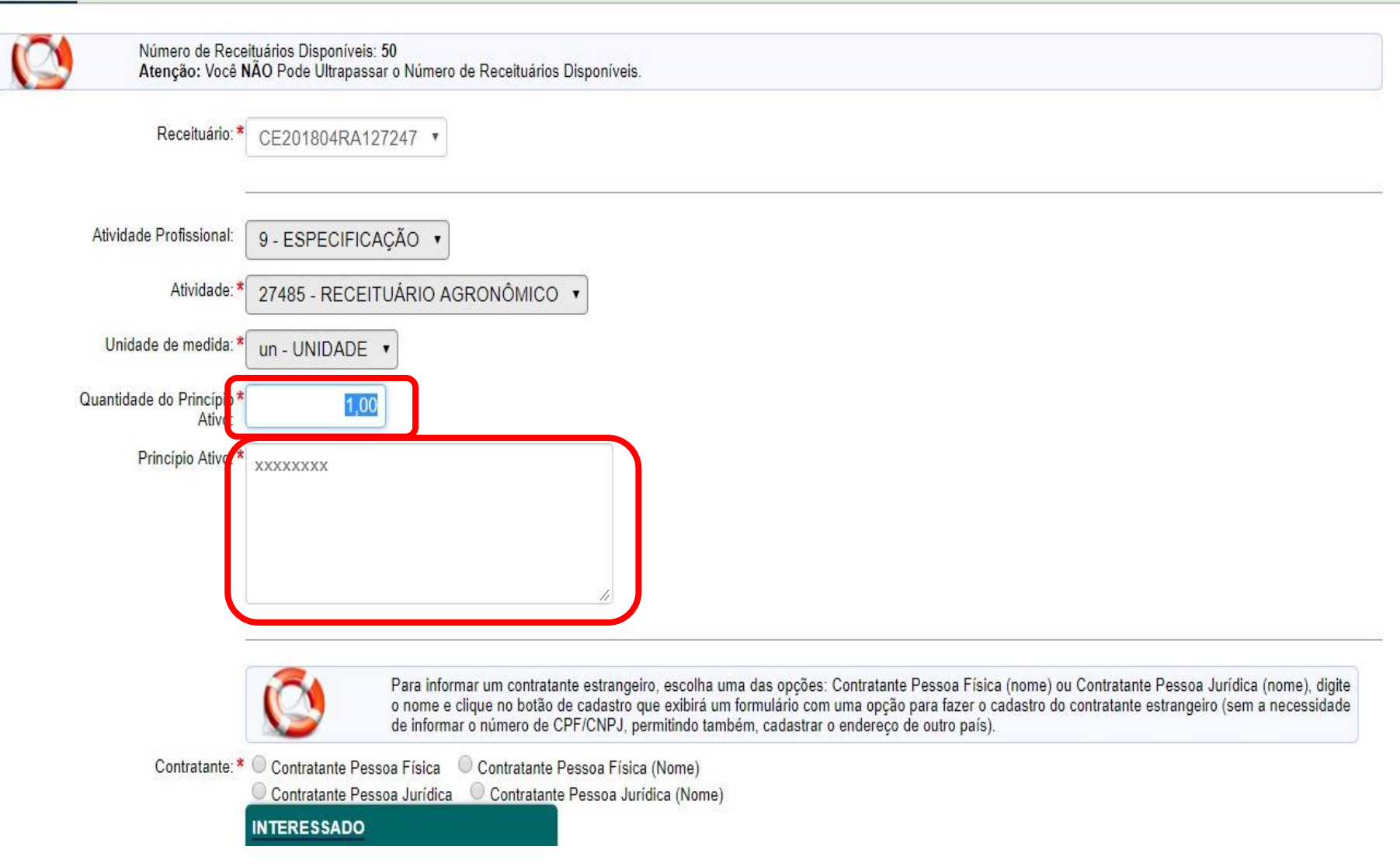

## **Informe o princípio ativo e a quantidade**

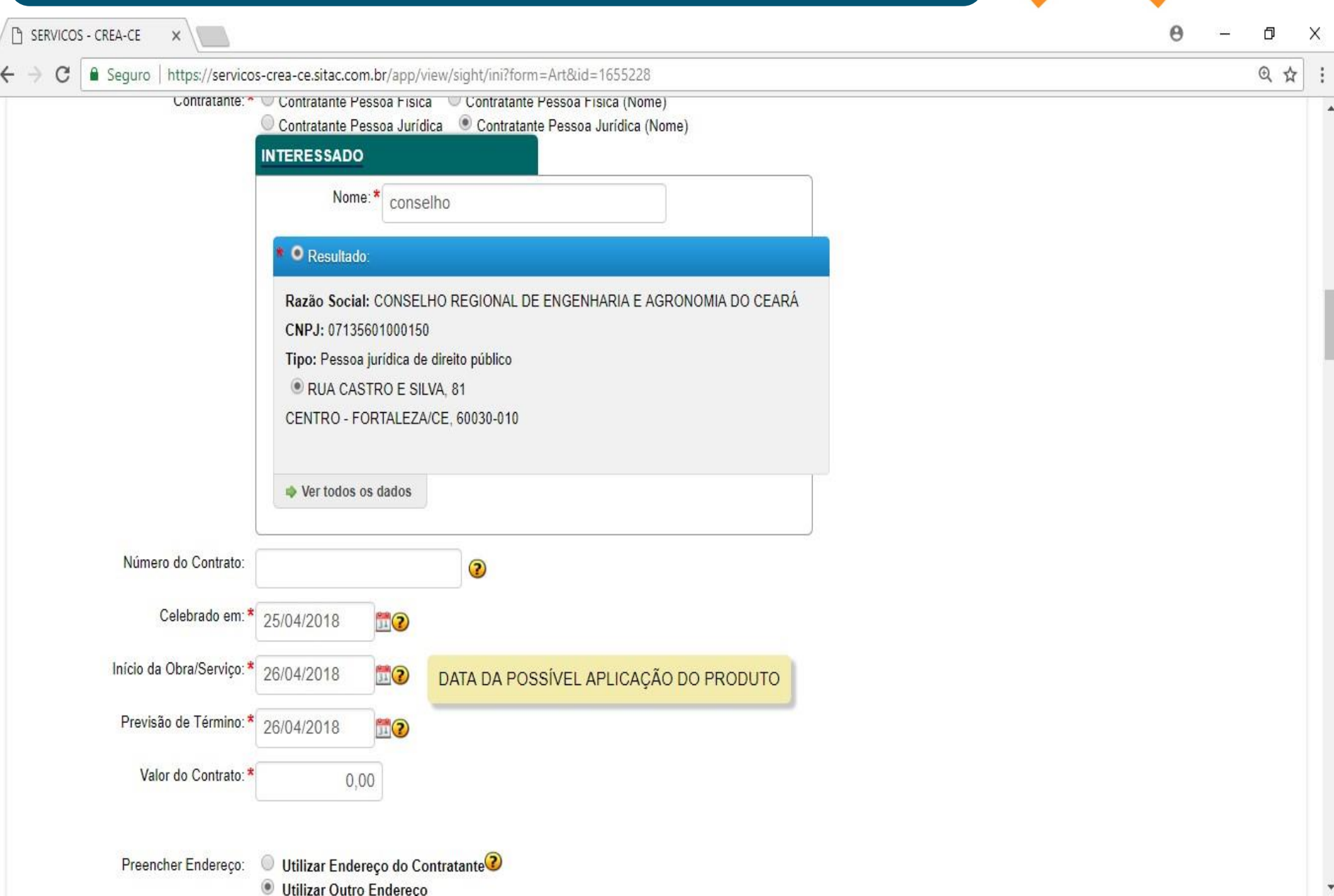

## **Informe o contratante**

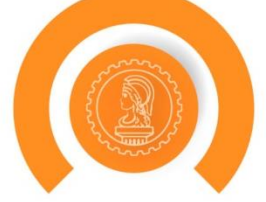

 $\overline{\mathbf{v}}$ 

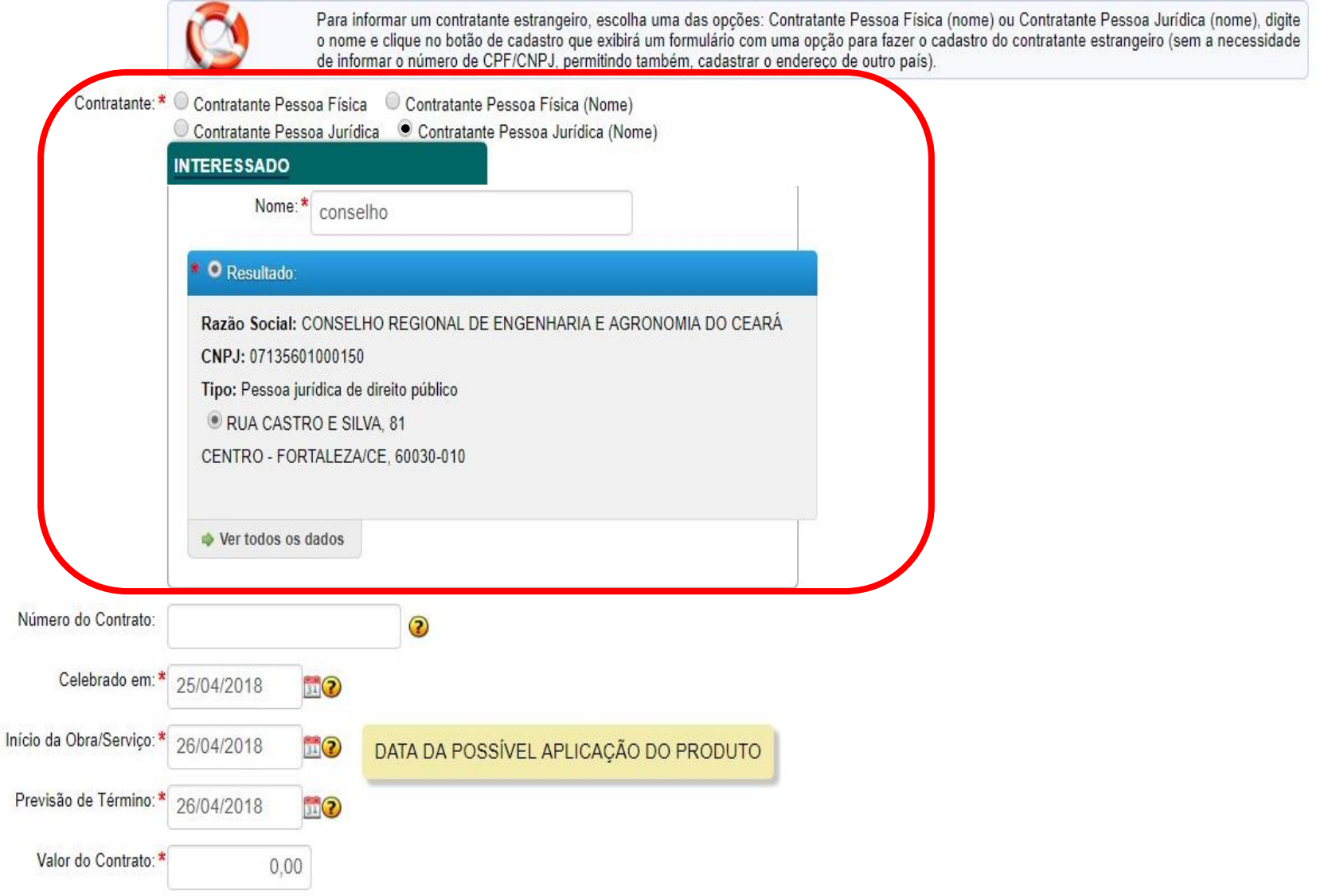

## **Preencha número de contrato (caso possua), as datas e valor do contrato**

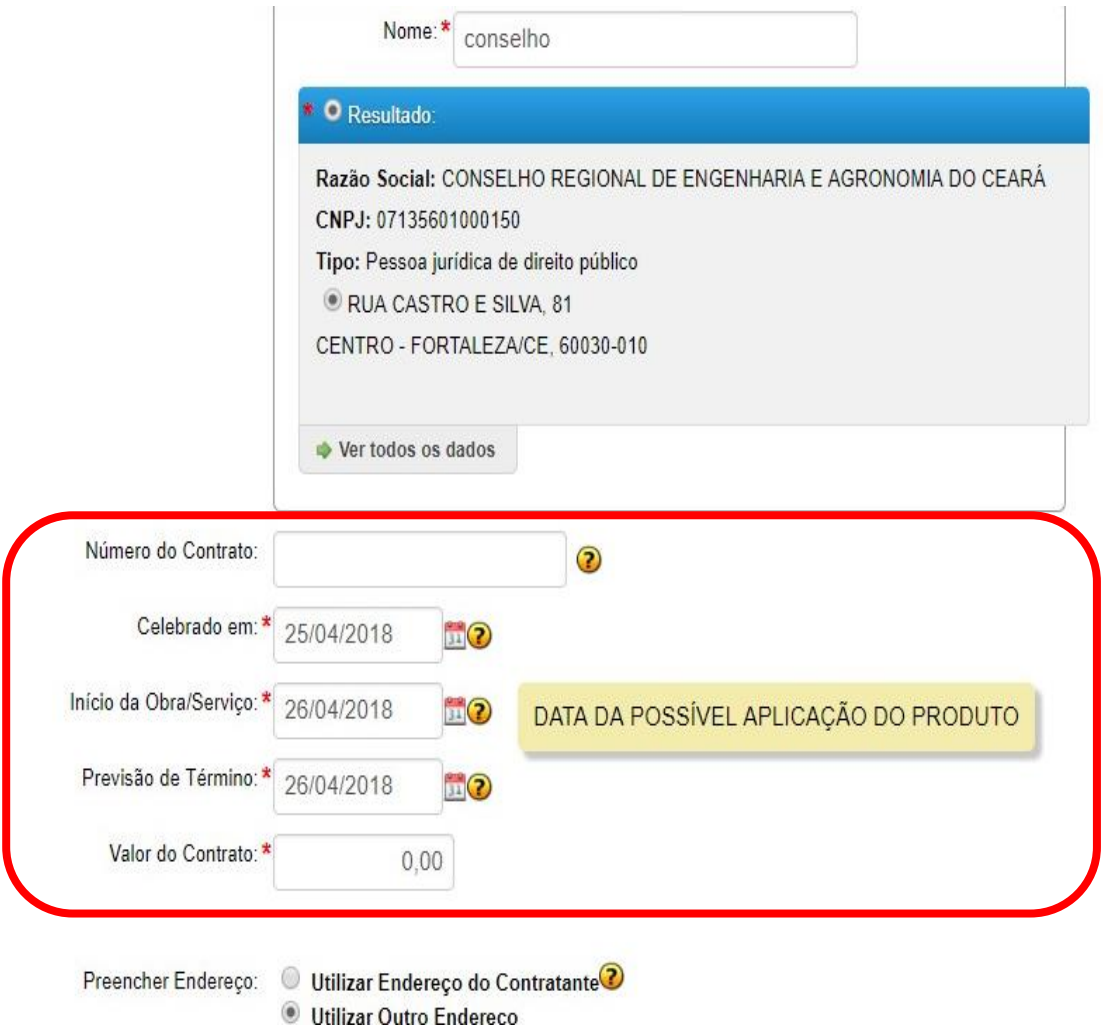

## **Informe o endereço do serviço, podendo inclusive aproveitar os dados do contratante**

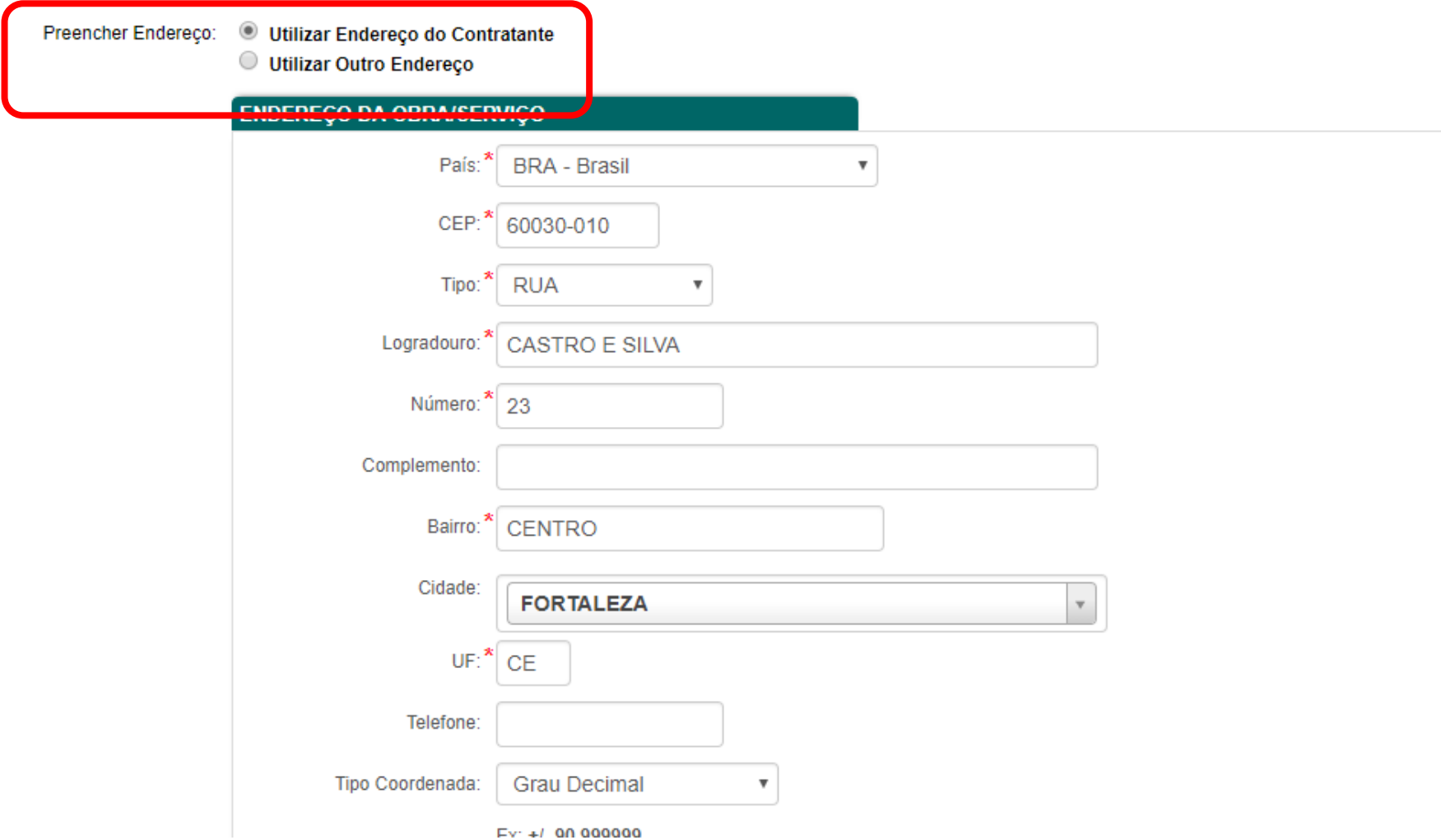

**Com as demais informações de endereço preenchidas, clique em Selecionar Coordenadas**

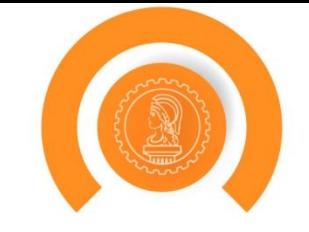

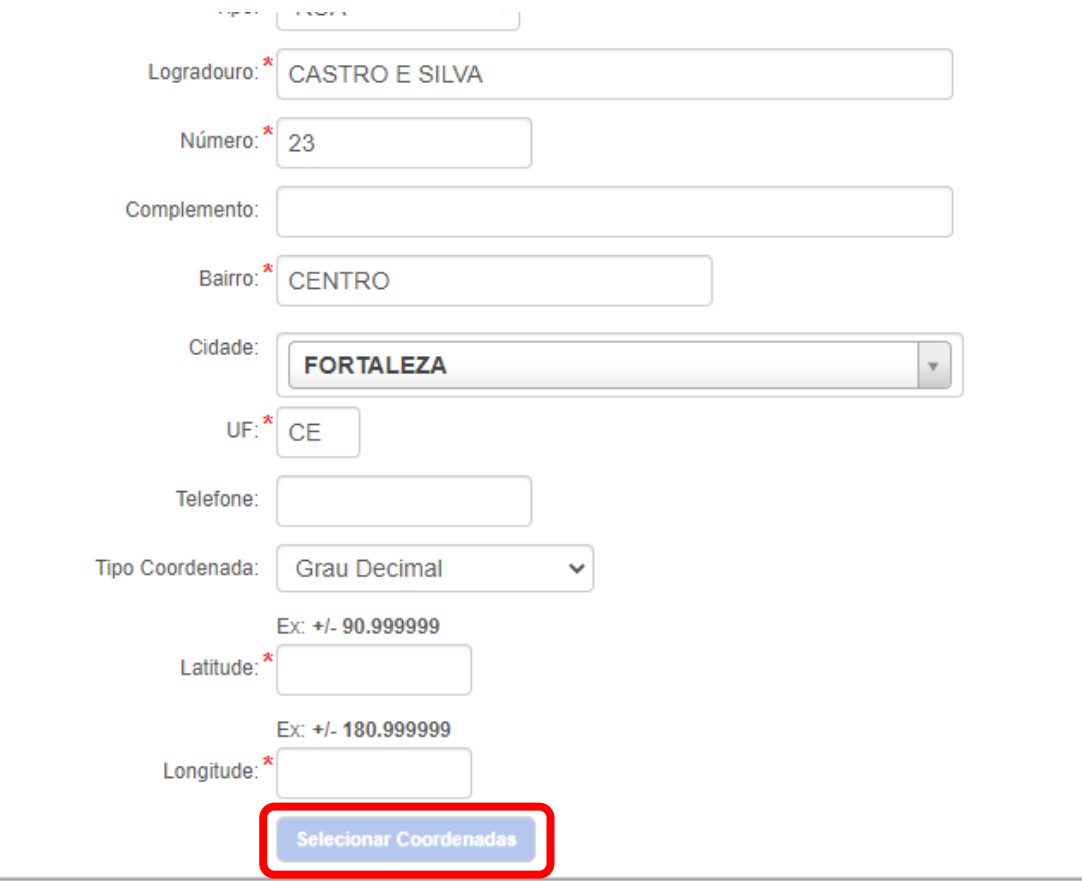

## **Aparecerá uma janela, onde você poderá, caso necessário ajustar a posição marcada no mapa**

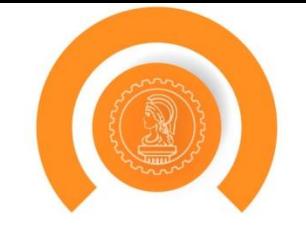

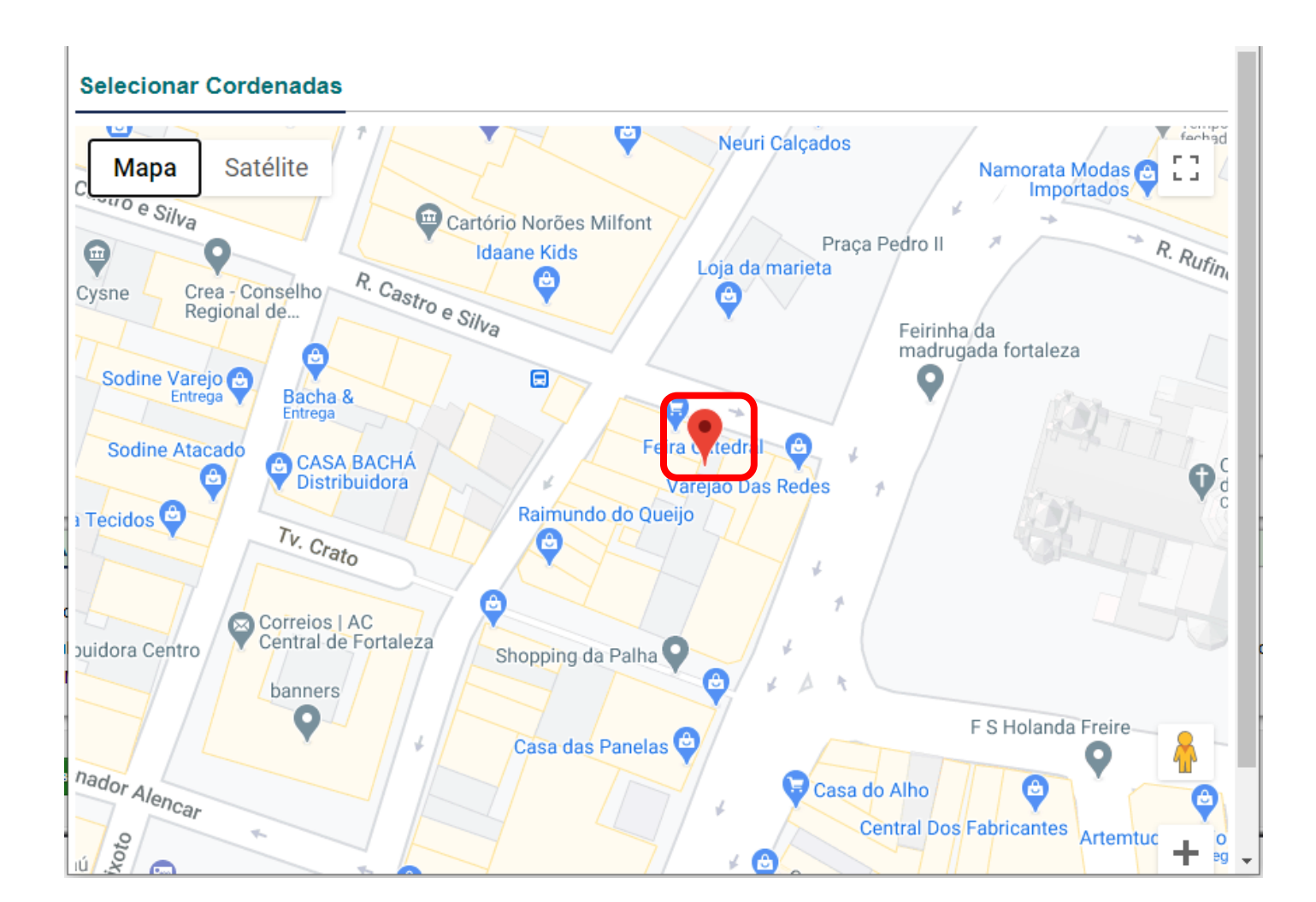

## **Feito isso as coordenadas estarão preenchidas**

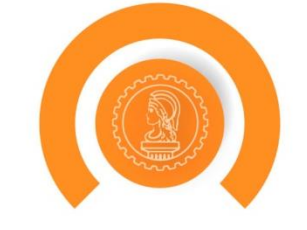

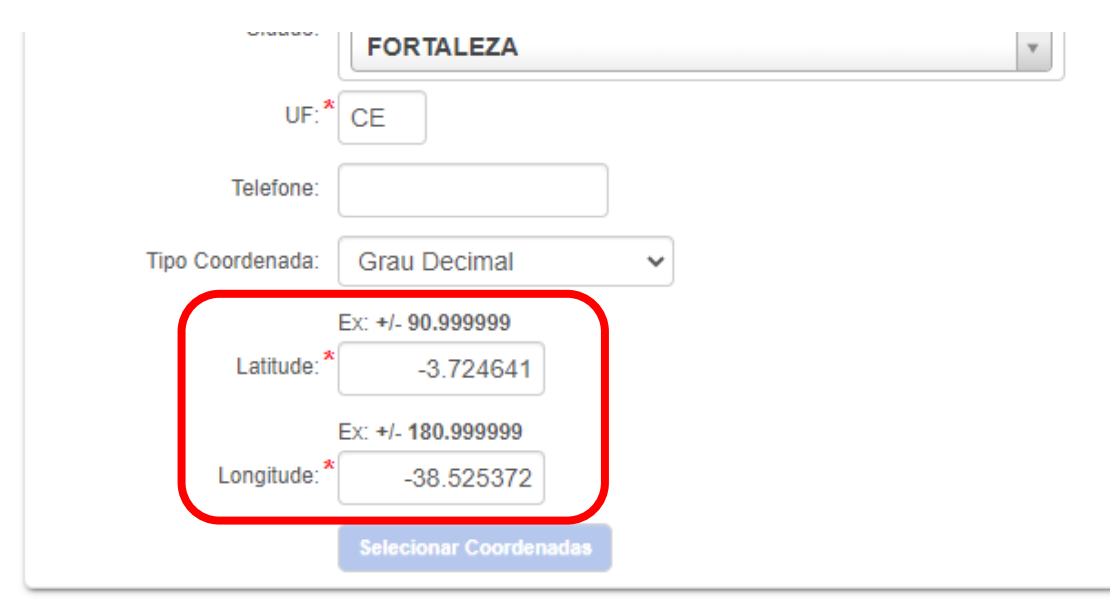

**ES** 

## **Clique em Adicionar**

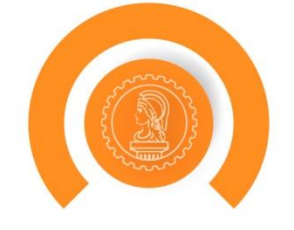

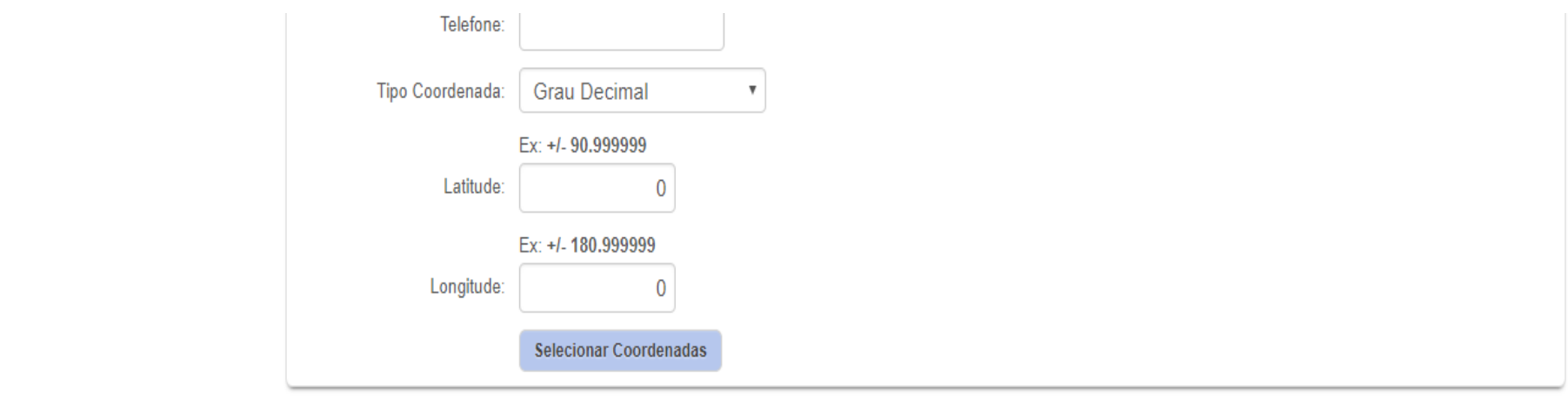

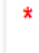

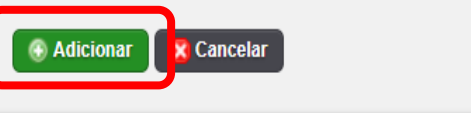

#### **CONTRATO(S)**

 $\frac{1}{2}$   $\frac{1}{2}$   $\frac{1}{2}$  $\mathbb{R}^2$ 

l res

## O profissional repete esses passos para quantas receitas ele for cadastrar

#### ART: CE20180330394

#### **DETALHES DO PROFISSIONAL**

CPF: 23264286688 Nome: PROFISSIONAL DE TESTE PARA ACESSO E-Mail: suporte@creace.org.br Data de cadastro: 2010-08-27 00:00:00

#### **DETALHES DA ART**

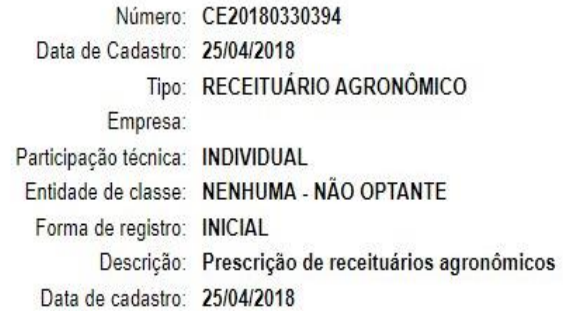

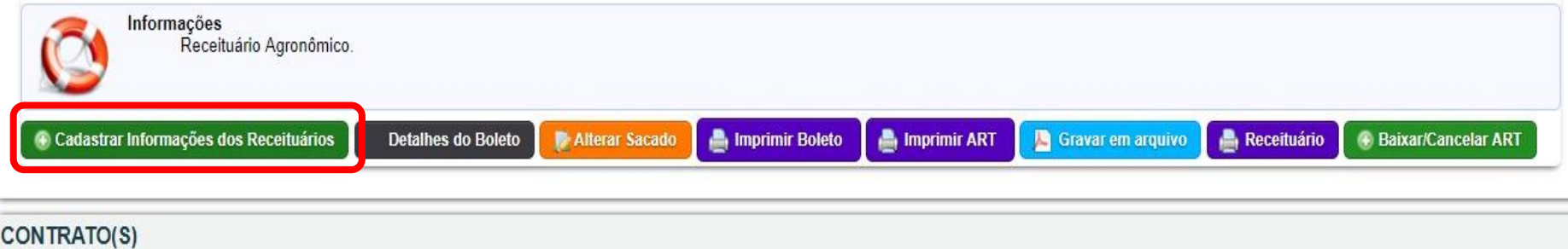

# **Obrigado**

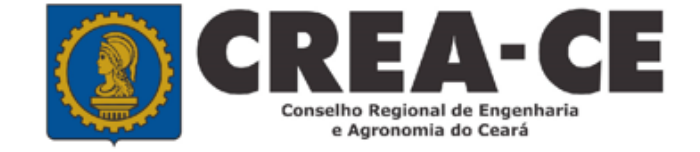

**Lei, Apresentações e Resoluções disponíveis em:**

**http://www.creace.org.br/treinamentos**

**ou no site do Crea-CE, menu COMUNICAÇÃO**

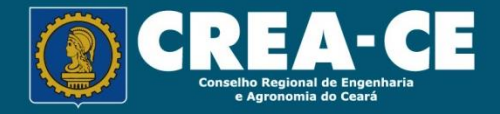